# **CORDEUSE DE RAQUETTE**

# DOSSIER RESSOURCES

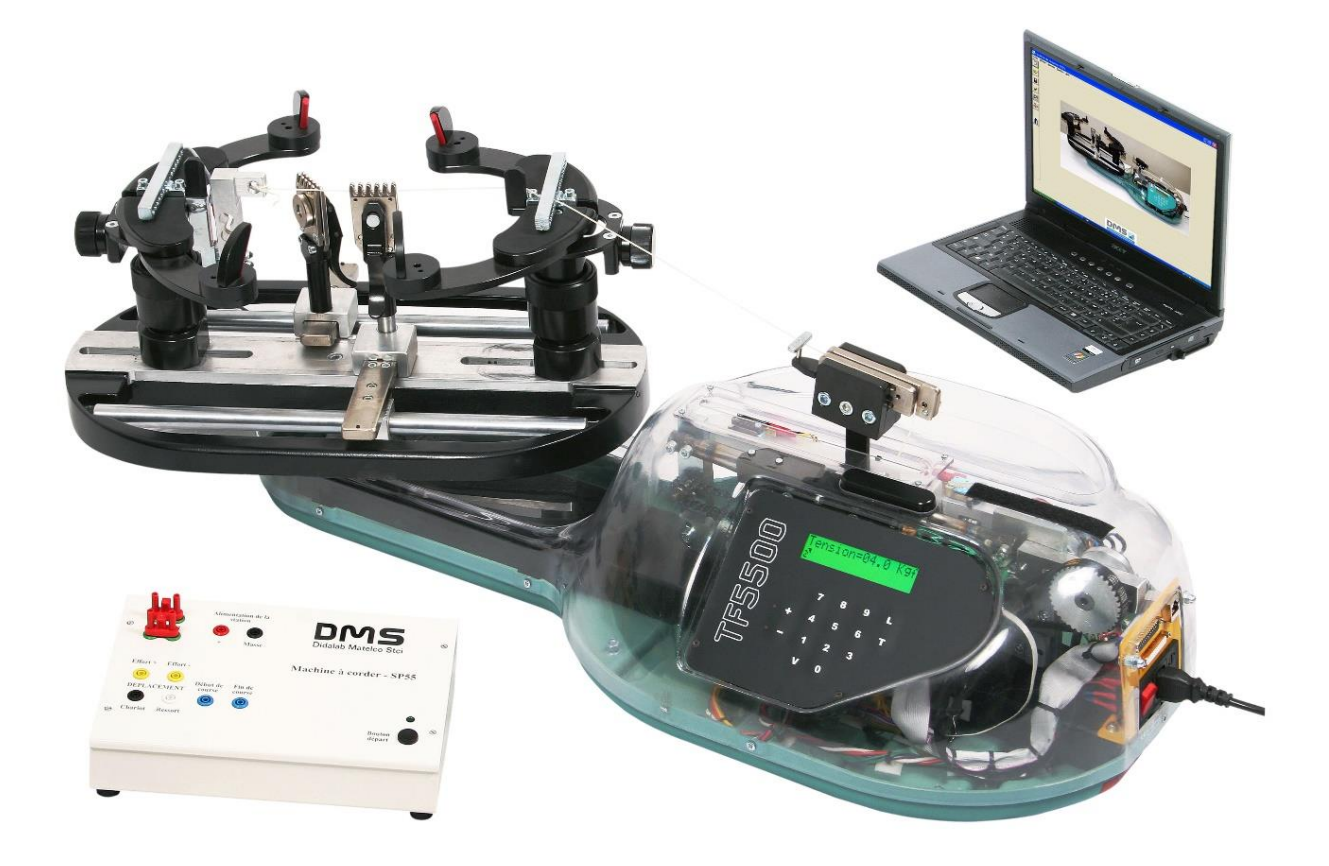

# *PRESENTATION DU SYSTEME*

Le cordage d'une raquette de tennis ou de badminton nécessite de nombreuses manipulations manuelles.

La partie automatisée de la machine permet d'assurer la réalisation précise de la tension de chaque brin de corde.

L'ensemble présenté ici permet de réaliser cette fonction.

La figure ci-dessous met en évidence les éléments de la structure de la machine.

- Le berceau recoit le cadre de la raquette sur lequel il est fixé efficacement.
- L'extrémité de la corde est attachée sur le cadre puis glissée dans le mors de tirage. L'opérateur met la machine sous tension électrique. Celle-ci, asservie en effort, ajuste la valeur de la tension, préréglée sur le pupitre de commande.
- Des pinces maintiennent la corde pendant que l'opérateur la retire du mors, la glisse au travers des œillets du cadre et retourne le berceau pour pouvoir la saisir à nouveau et la tendre.

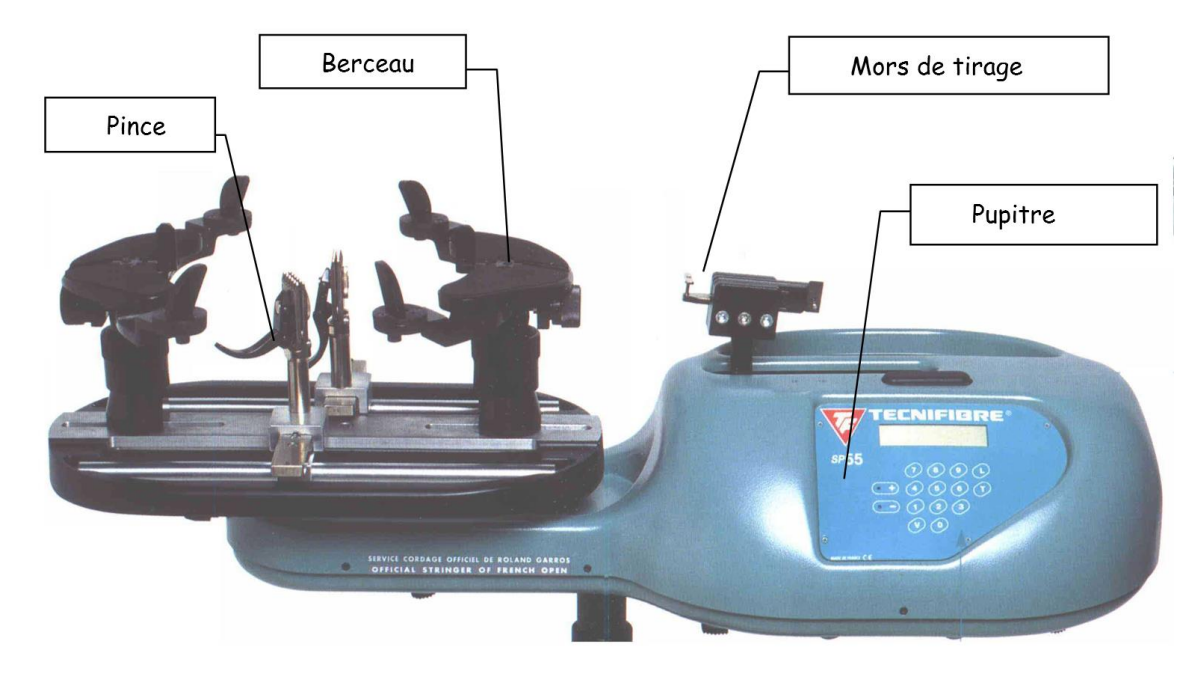

### QUALITES TECHNIQUES

Cette machine, dont le principe remonte à plusieurs années, a subi des modifications successives pour suivre l'évolution de la technologie et de la pratique du tennis : approche scientifique du comportement des raquettes et maîtrise de la tension du cordage. Elle a atteint un niveau de performances tel qu'elle est retenue comme machine à corder dans de nombreux tournois, notamment à ROLAND GARROS. Elle est produite, avec différentes options, à plusieurs centaines d'exemplaires par an, dont 85 % à l'export.

# *MECANISMES ET SOUS-SYSTEMES*

#### MECANISME DE TENSION

Les photographies et le schéma ci-dessous permettent de mettre en évidence le module de mise en tension constitué principalement d'un moto-réducteur et d'une transmission par chaîne. Elle assure le déplacement du chariot portant le mors de tirage.

Le brin tendu de la chaîne est attaché à un poussoir (P) en appui sur le chariot par l'intermédiaire d'un ressort calibré (R).

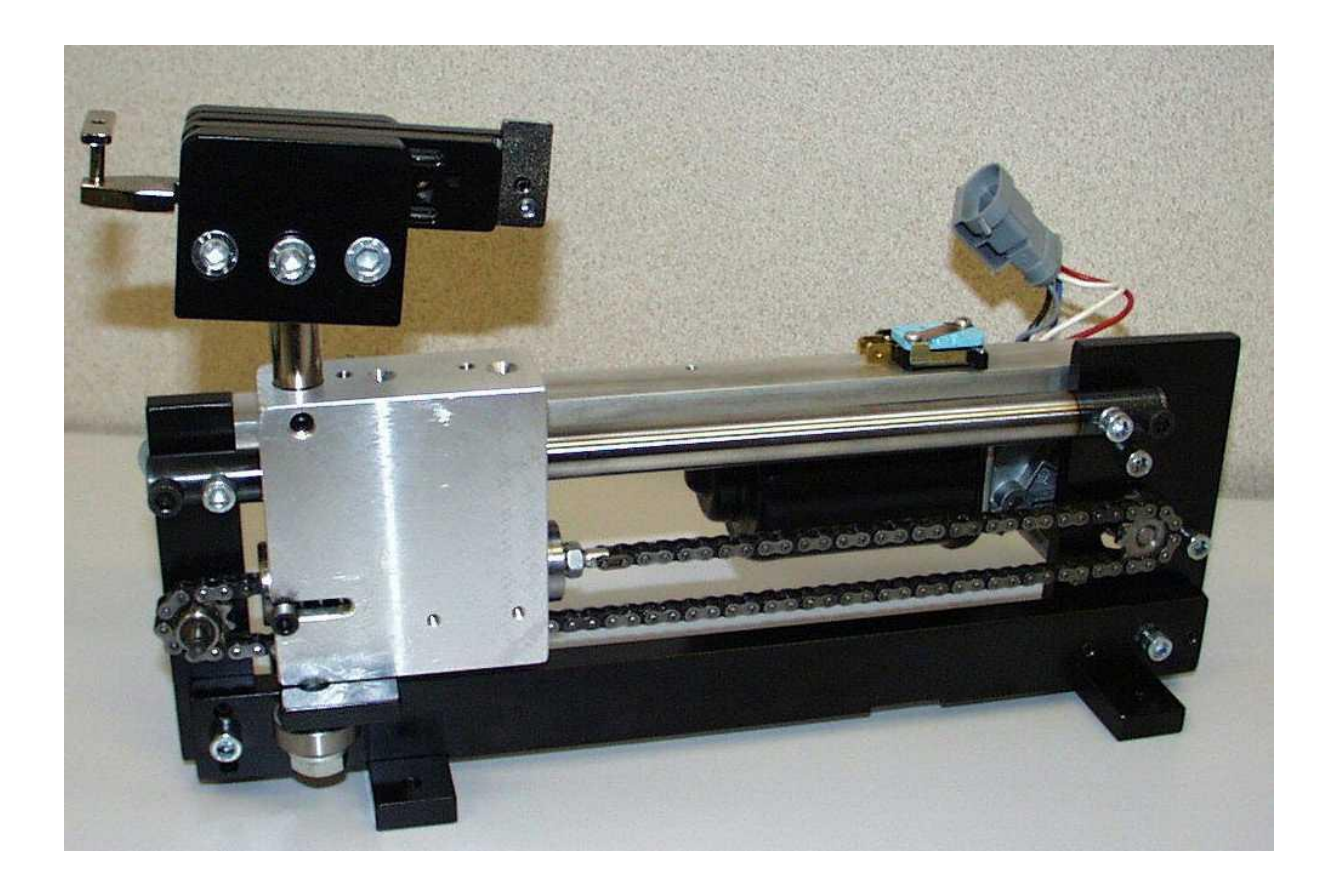

Lors de l'opération de tension de la corde, le poussoir (P) de déplace vers la droite par rapport au chariot en écrasant le ressort (R). Ce déplacement est mesuré par un potentiomètre linéaire qui envoie un signal, image de la tension dans la corde, à la carte électronique. Celle-ci gère alors la commande du moteur nécessaire à la réalisation précise de la tension.

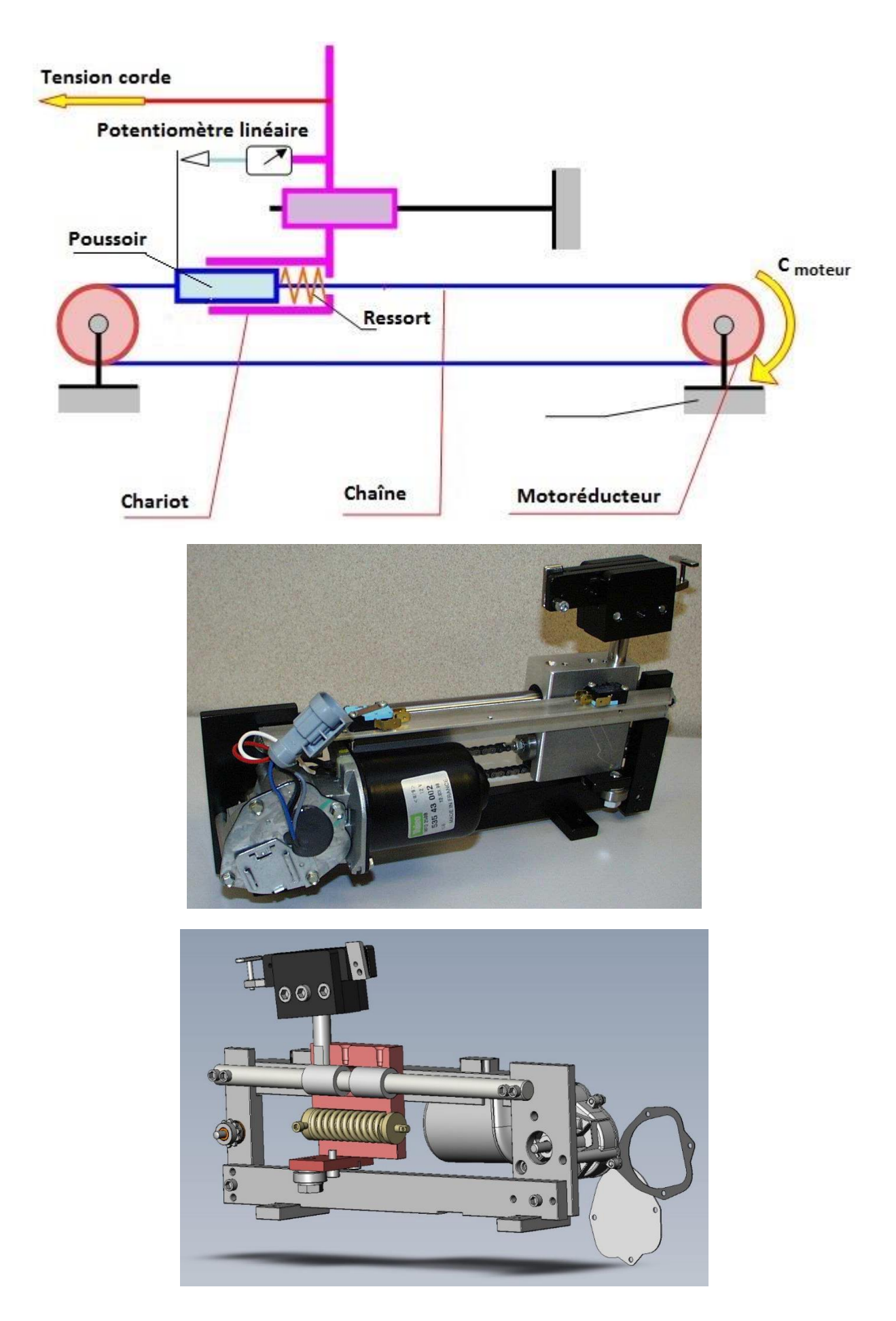

### Construction et caractéristiques

L'ensemble moto réducteur est fabriqué en grande série (moteur d'essuie-glace) par VALEO (moteur à courant continu : puissance 340 W, intensité nominale 15 A, 3 A en utilisation courante, rapport de réduction 1/50).

Le reste de la machine est construit en petite série (mécanique de qualité).

Le châssis est principalement constitué d'un profilé rectangulaire central sur lequel se monte le berceau et le mécanisme de tension.

Un carter en ABS thermoformé donne à l'ensemble une ligne esthétique et moderne.

### Asservissement en effort

Le schéma bloc de la figure ci-dessous permet de mettre en évidence la structure asservie du mécanisme de tension :

- comparateur;
- chaîne d'action;
- chaîne de retour.

**La tension de consigne** étant donnée, la carte de commande gère la tension du moteur et donc son couple pour ajuster la valeur effective de la tension de cordage.

**Le retour d'information** est réalisé par un potentiomètre linéaire et un ressort calibré, l'ensemble constituant un capteur d'effort.

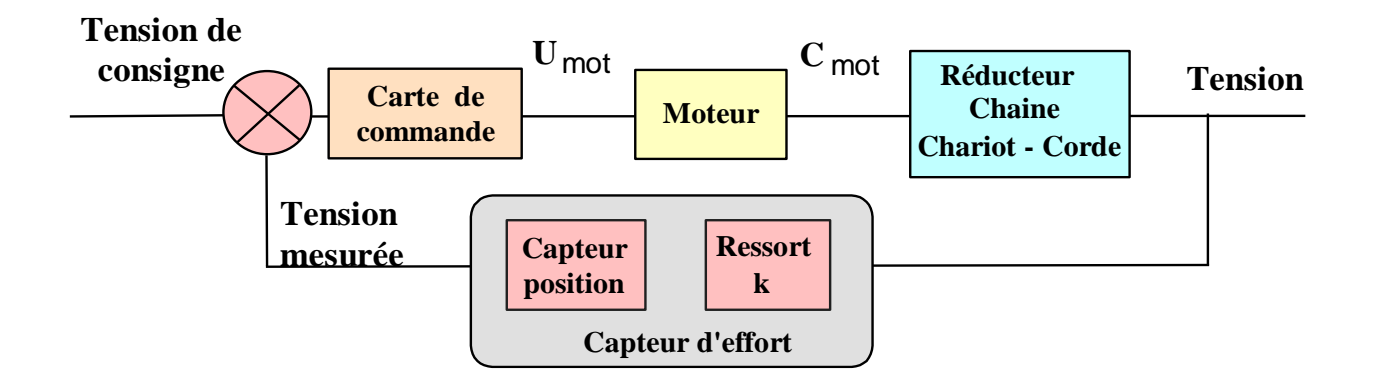

### BERCEAU

Le berceau permet d'immobiliser le cadre de la raquette. Pour s'adapter aux différentes dimensions de raquettes, il est équipé :

- de **deux éléments en liaison glissière sur deux colonnes** pour effectuer un préréglage fonction de la dimension longitudinale de la raquette.
- d'un **mécanisme de serrage à mobilité multiple** qui réalise la fixation de la raquette.

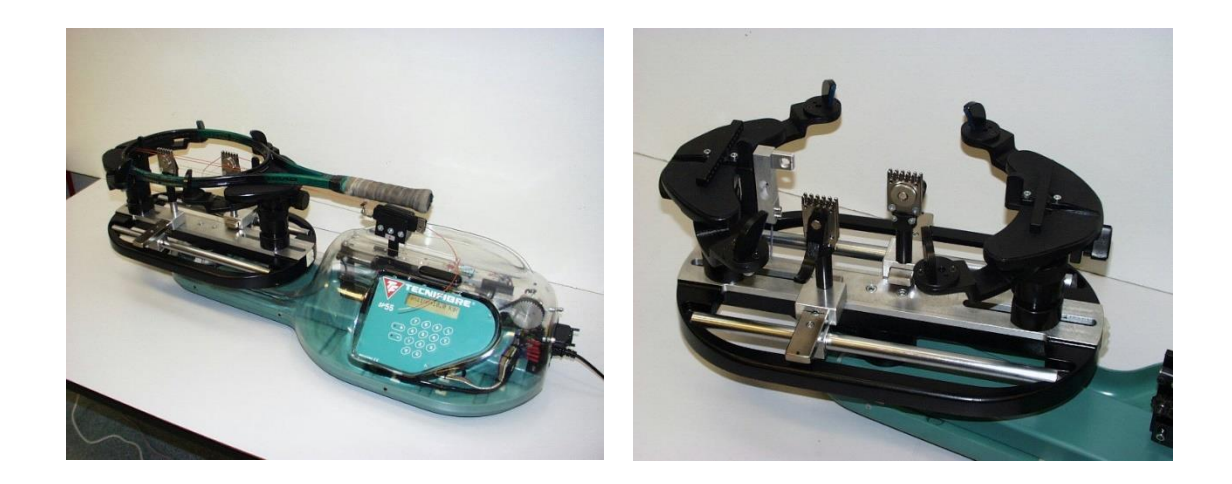

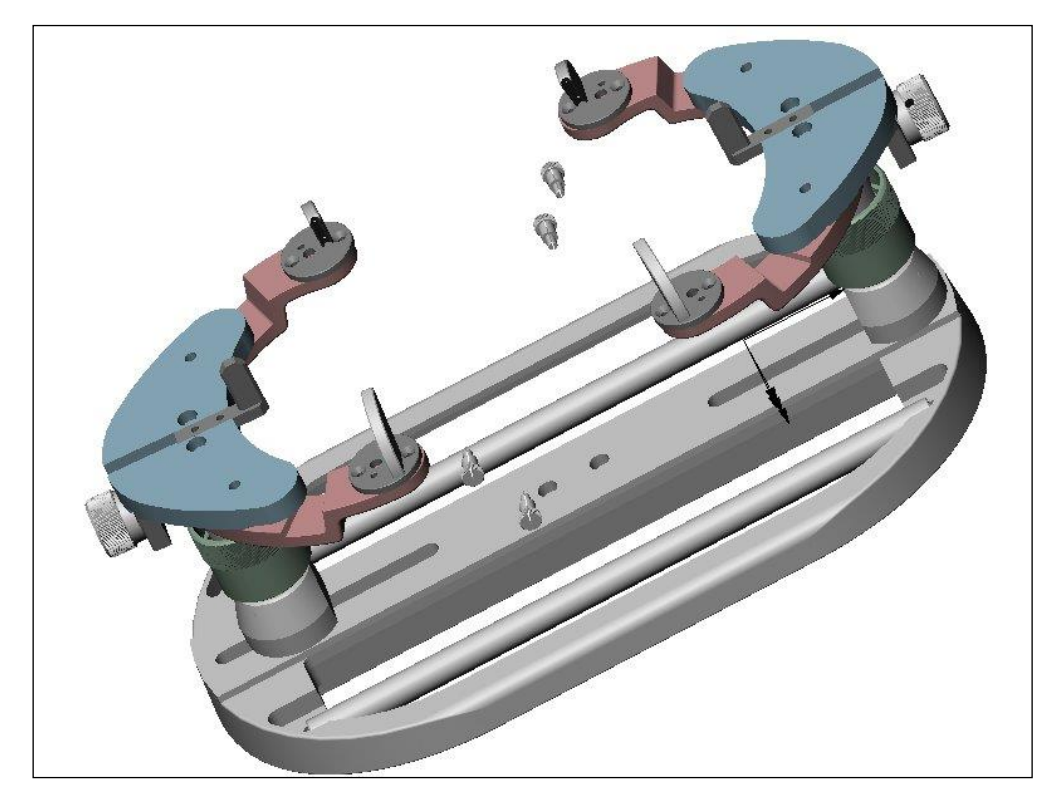

L'ensemble est **mobile en rotation** pour permettre le cordage alternativement des montants (sens longitudinal) et des travers (sens transversal). Deux pinces assurent le maintien en tension de la corde pendant le retournement du berceau.

Le pincement est réalisé par un **mécanisme à genouillère** et l'immobilisation de la pince sur le berceau se fait par un double **arc-boutement**.

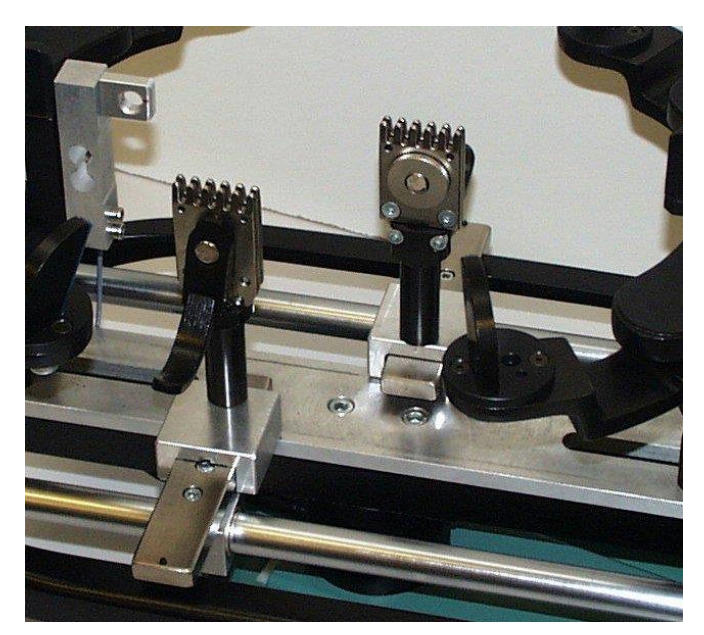

Ces pinces sont par ailleurs disponibles dans une valisette (trois modèles différents) avec laquelle sont proposées des manipulations relatives à leur fonctionnement et leur évolution.

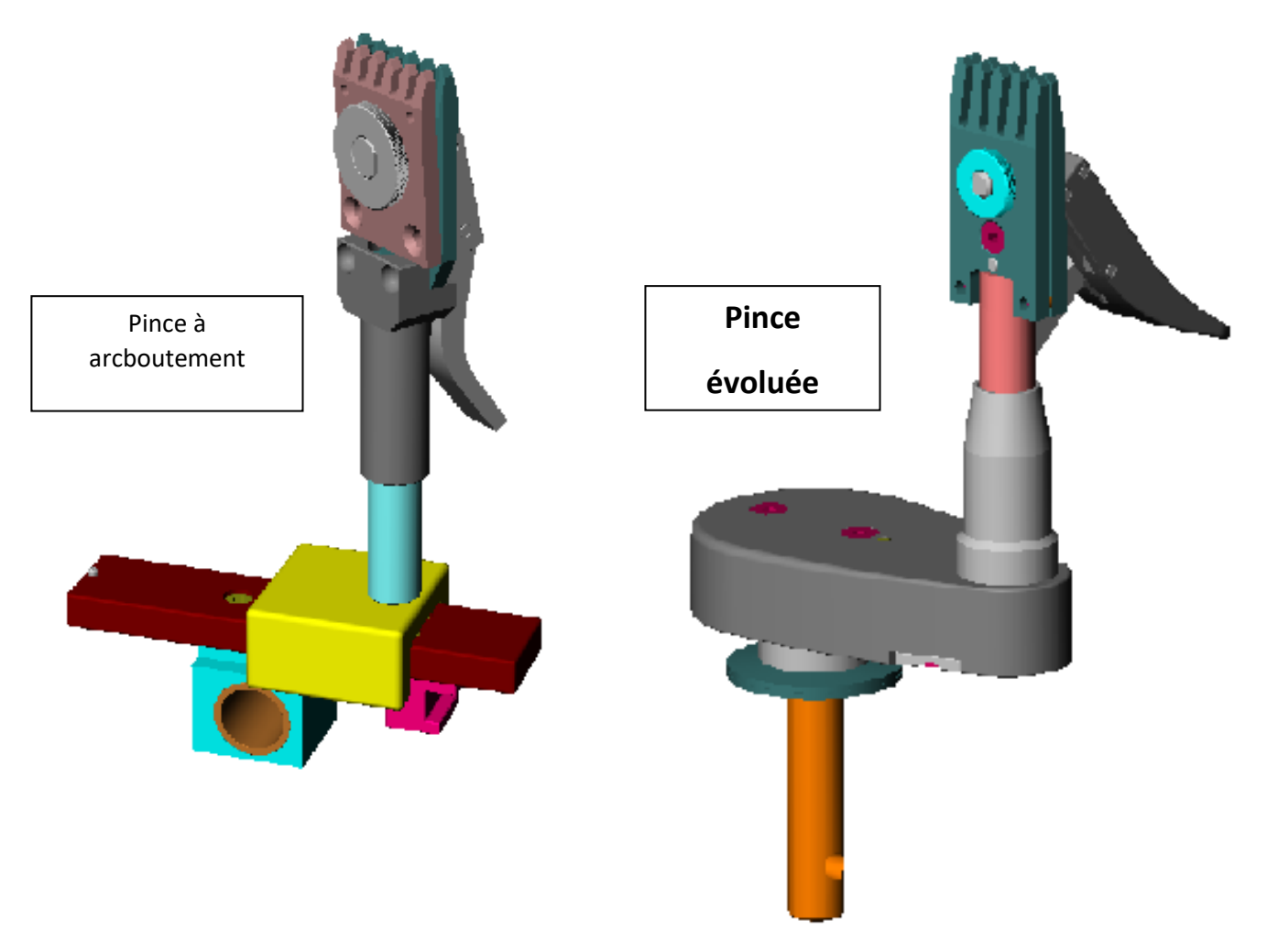

### STATION DE MESURE

La station de mesure est constituée de la machine autonome à laquelle est ajoutée une instrumentation :

- un potentiomètre rotatif lié à la roue à chaîne permet d'en mesurer le déplacement et d'en déduire la vitesse correspondante.
- un capteur d'effort permet de mesurer la tension effectivement réalisée dans la corde et de comparer sa valeur réelle à la consigne donnée par l'opérateur.
- un accès aux grandeurs électriques (tension et intensité moteur) est aussi permis à partir de points d'entrées pour oscilloscope, multimètre, table traçante, ...

La mesure des différents paramètres (tension et intensité moteur, efforts de tension, déplacement de la roue à chaîne) est traitée à l'aide d'une carte électronique.

Les résultats de la mesure sont ensuite analysés et affichés grâce à un logiciel.

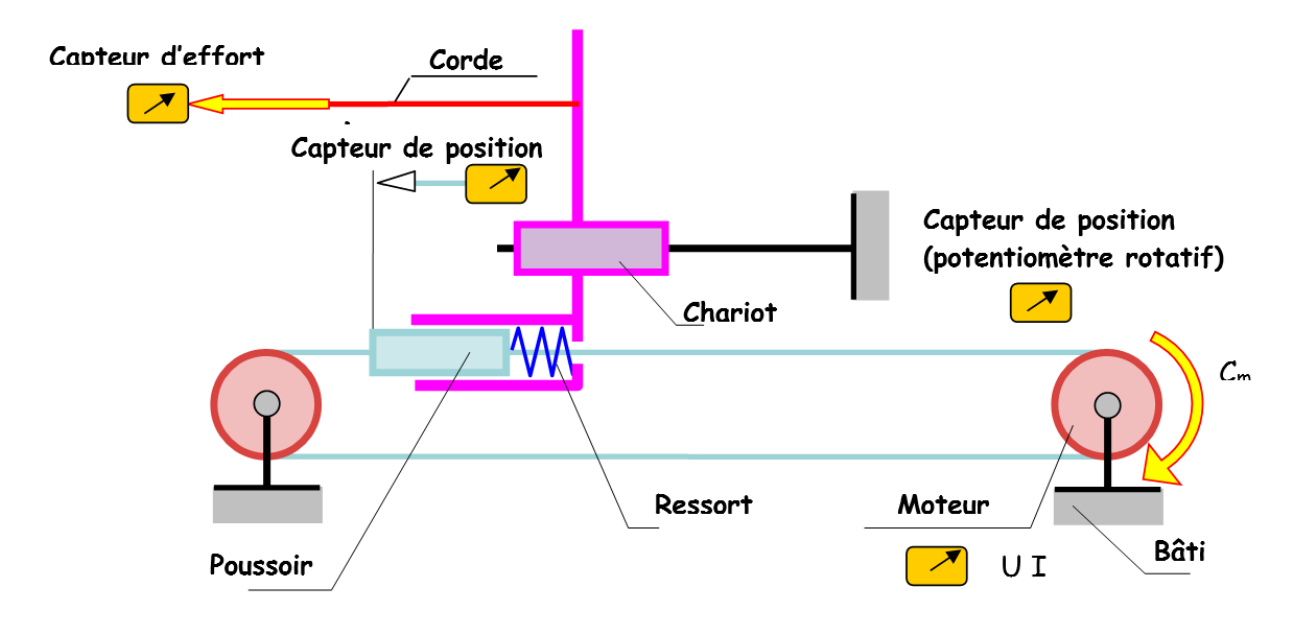

### Implantation des capteurs

# **ANALYSE SYSTEME - SYSML**

### DIAGRAMME DE CONTEXTE

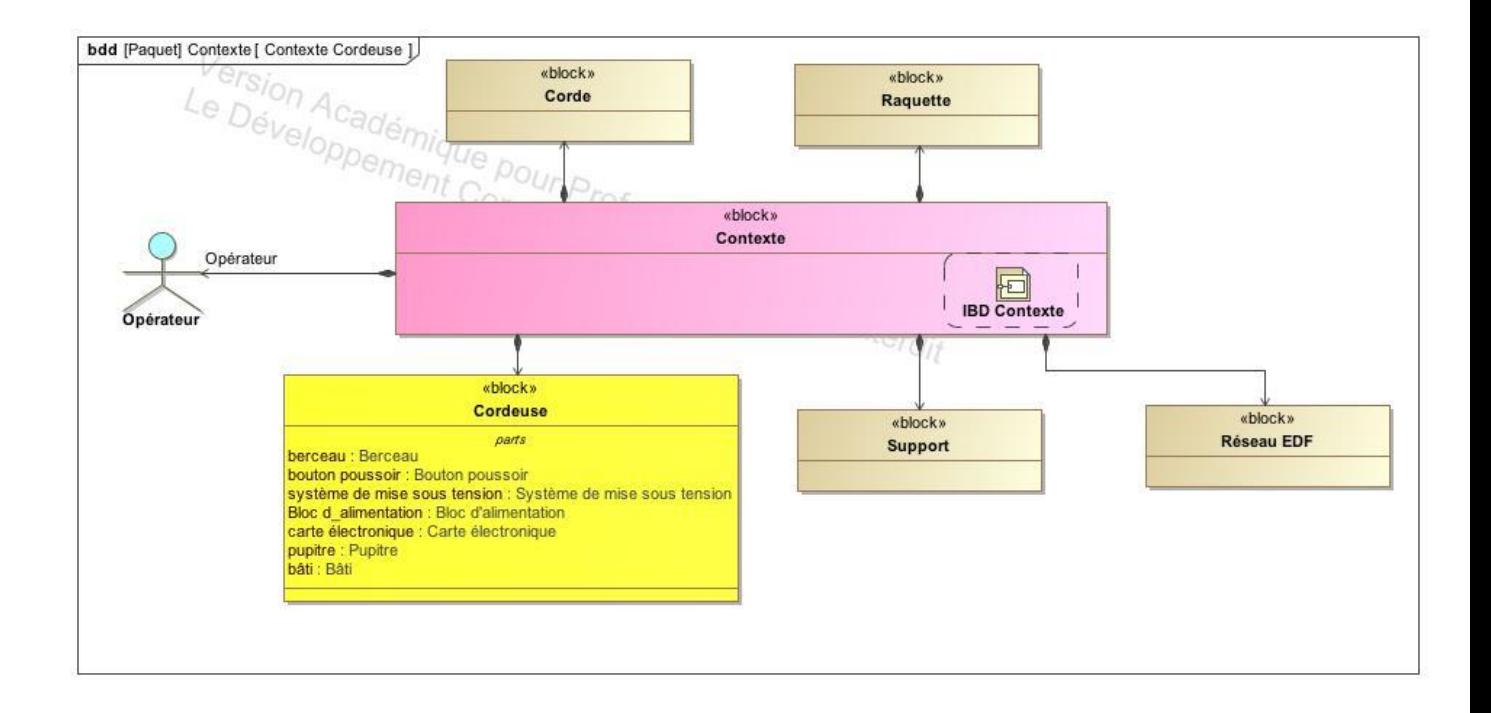

## **DIAGRAMME DES EXIGENCES**

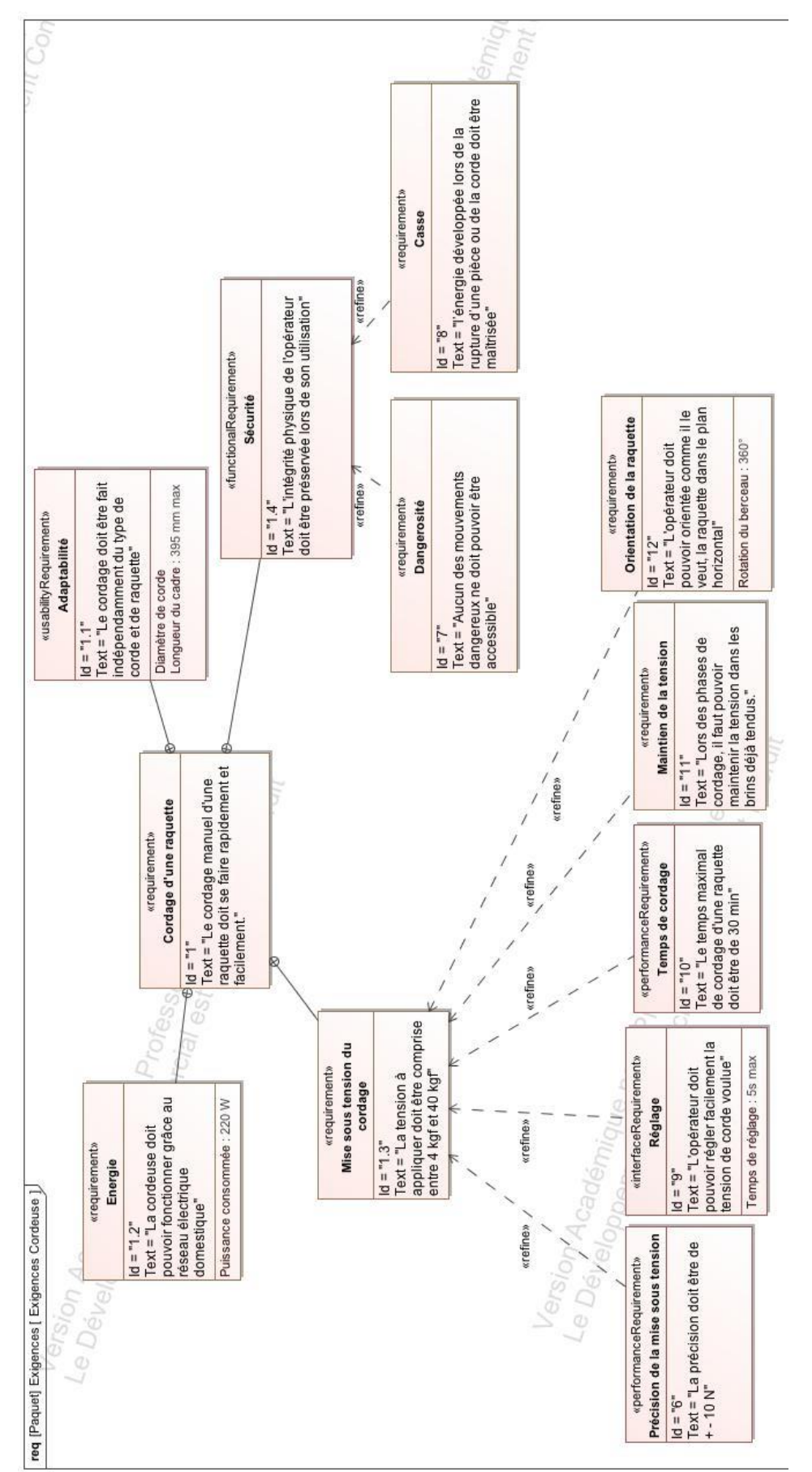

# TABLEAU DES EXIGENCES

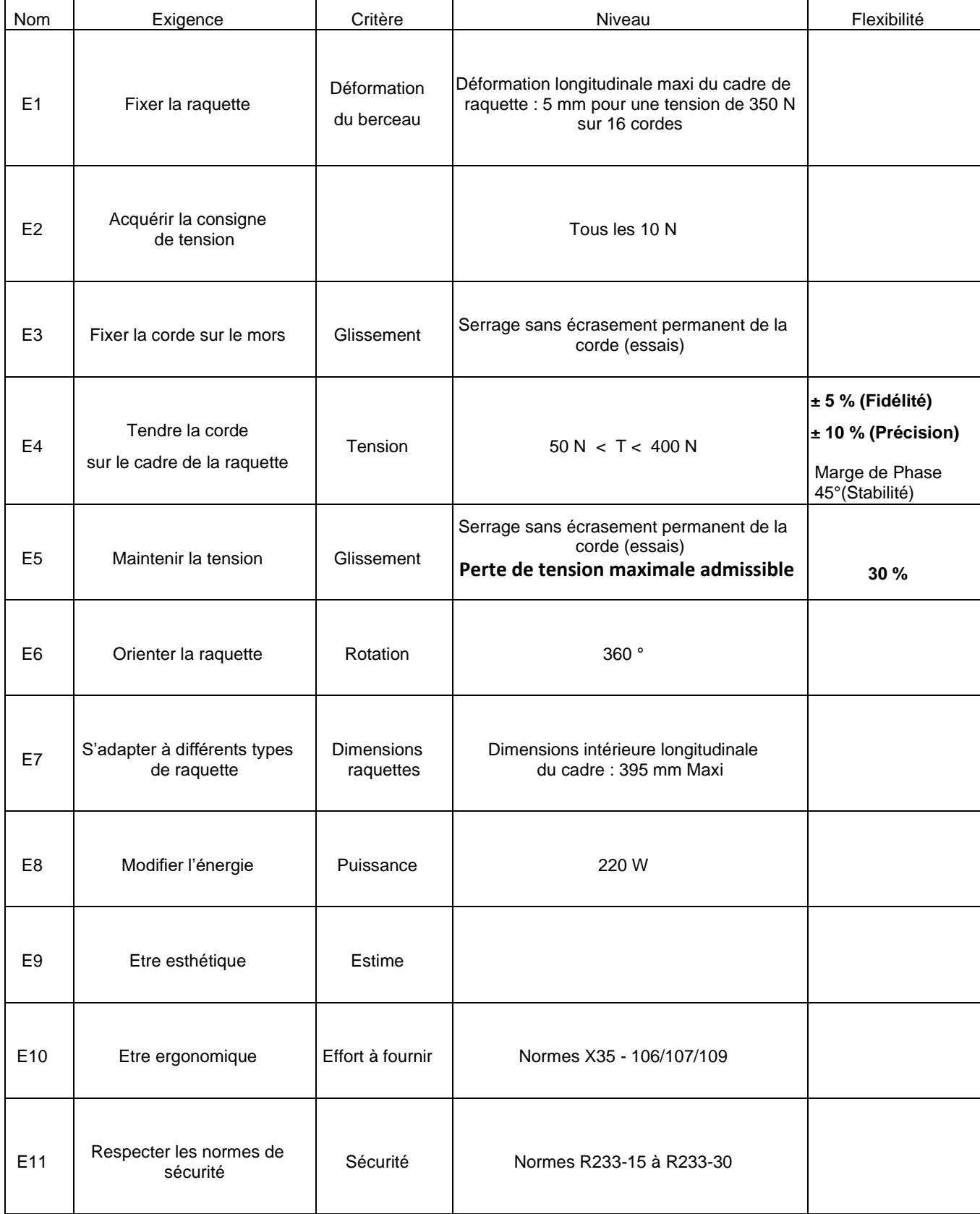

# DIAGRAMME DE DEFINITION DE BLOC

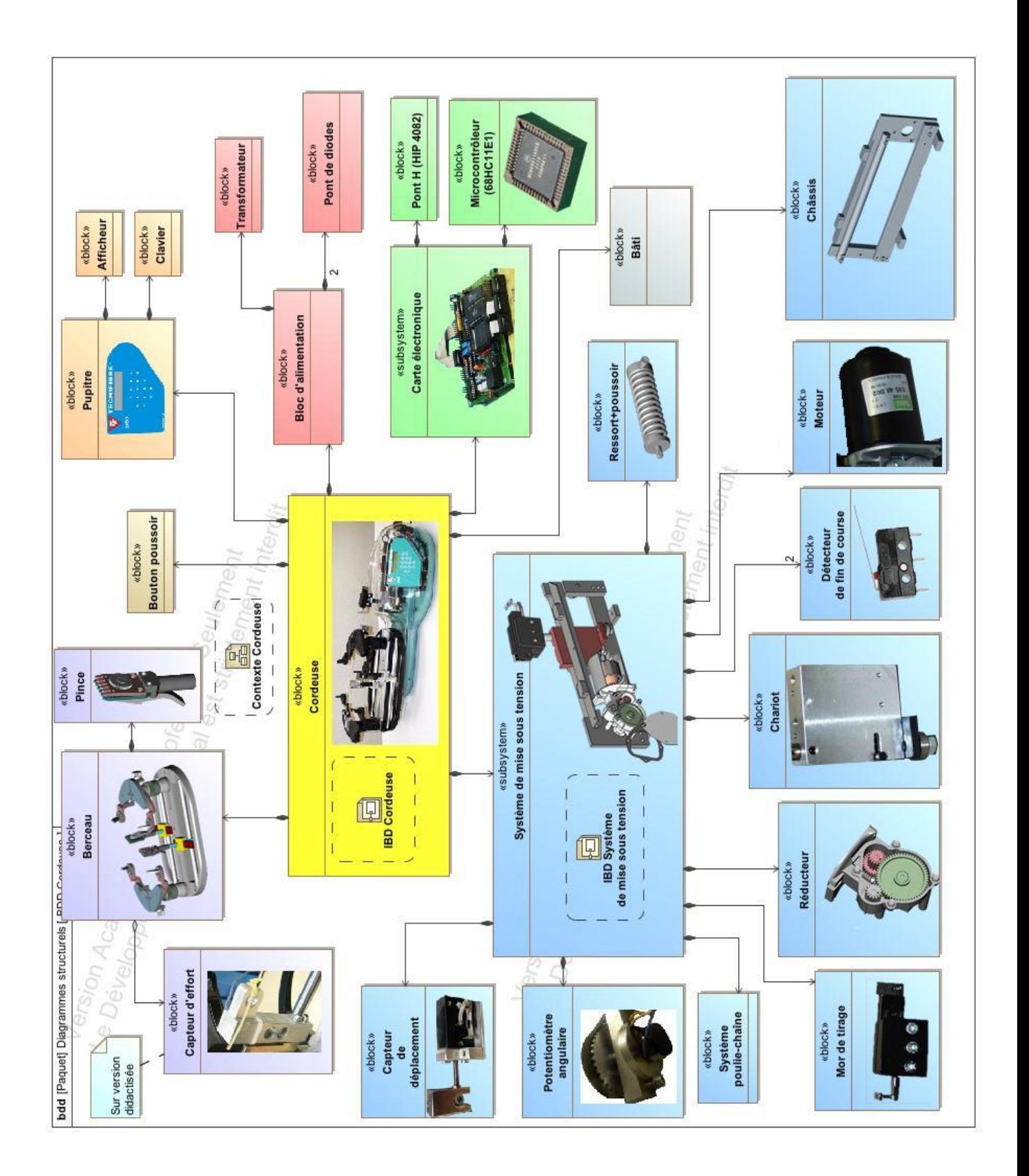

## DIAGRAMMES DE BLOC INTERNE GLOBAL

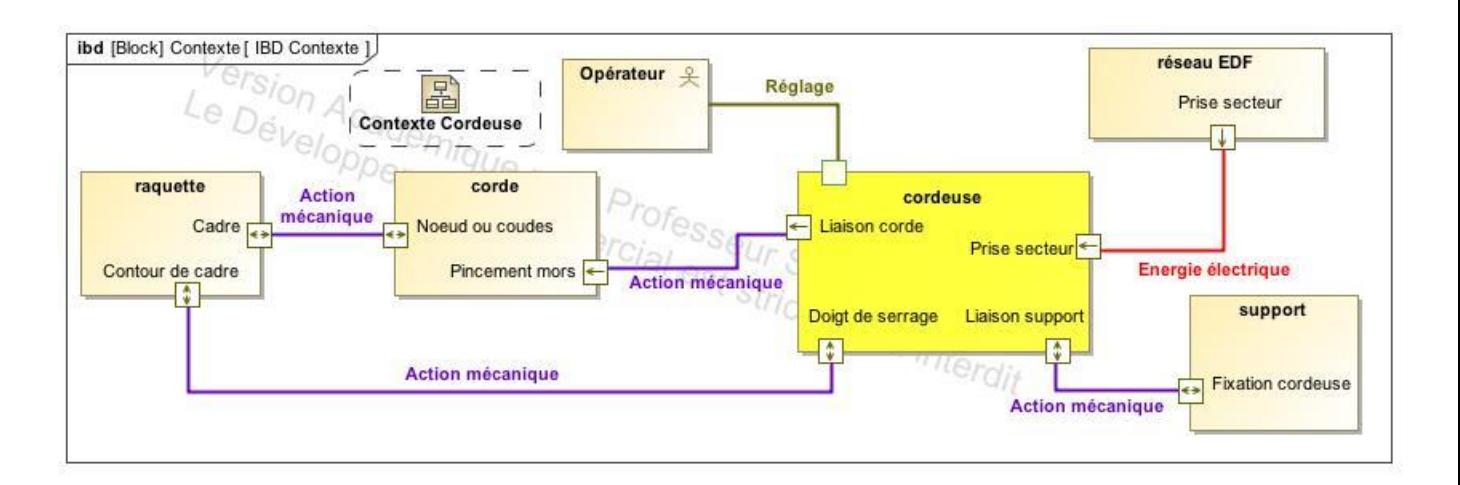

# DIAGRAMME DE BLOC INTERNE

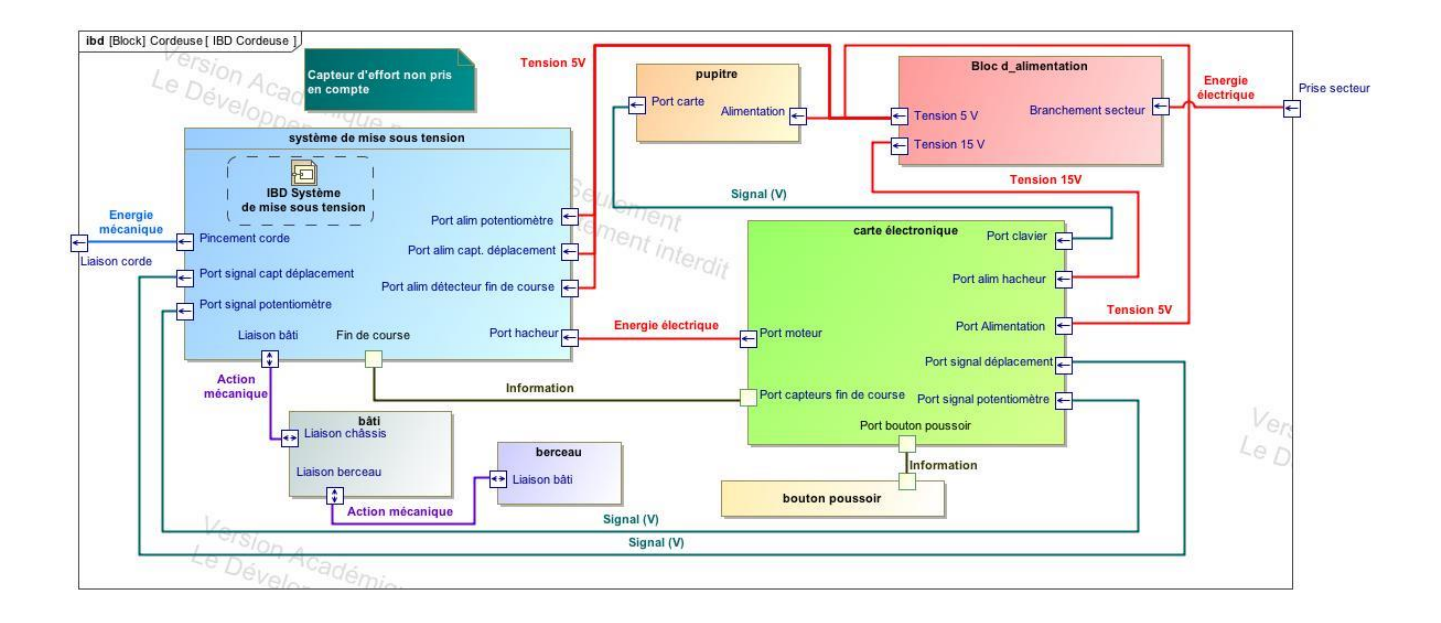

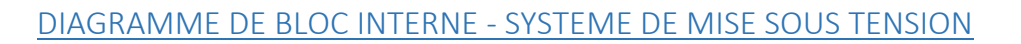

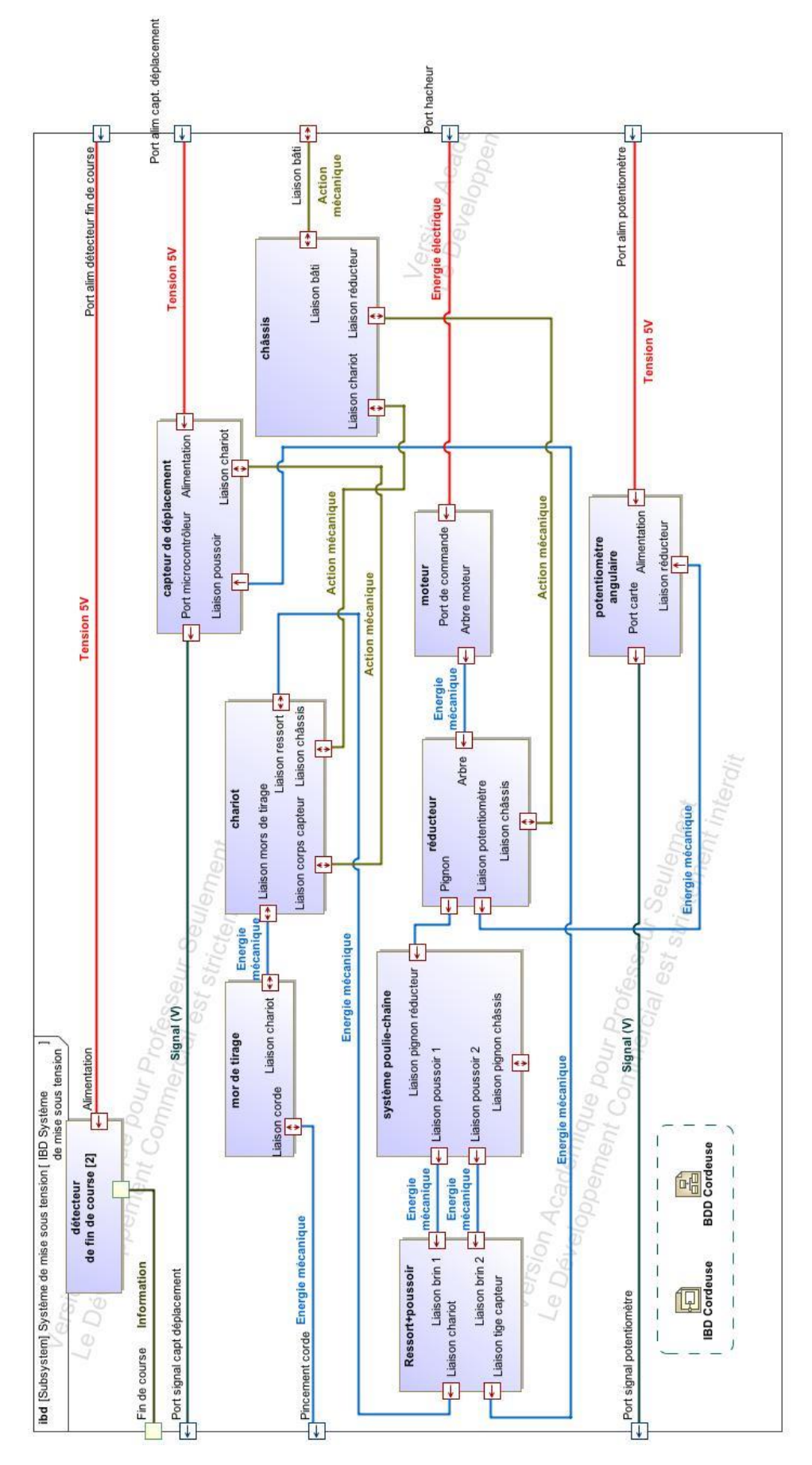

## DIAGRAMME DE BLOC INTERNE - SYSTEME DE TRANSMISSION

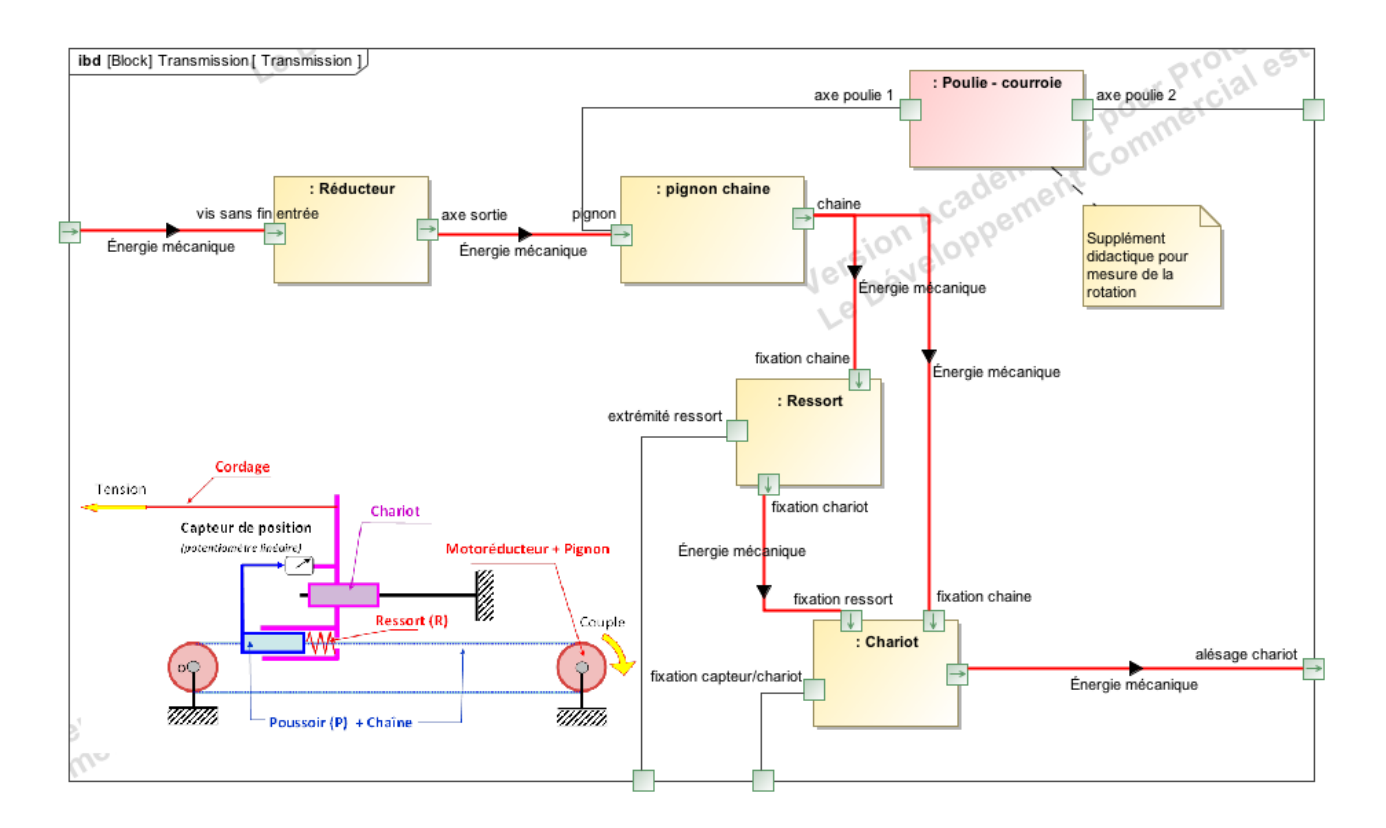

## **DIAGRAMME D'ACTIVITE**

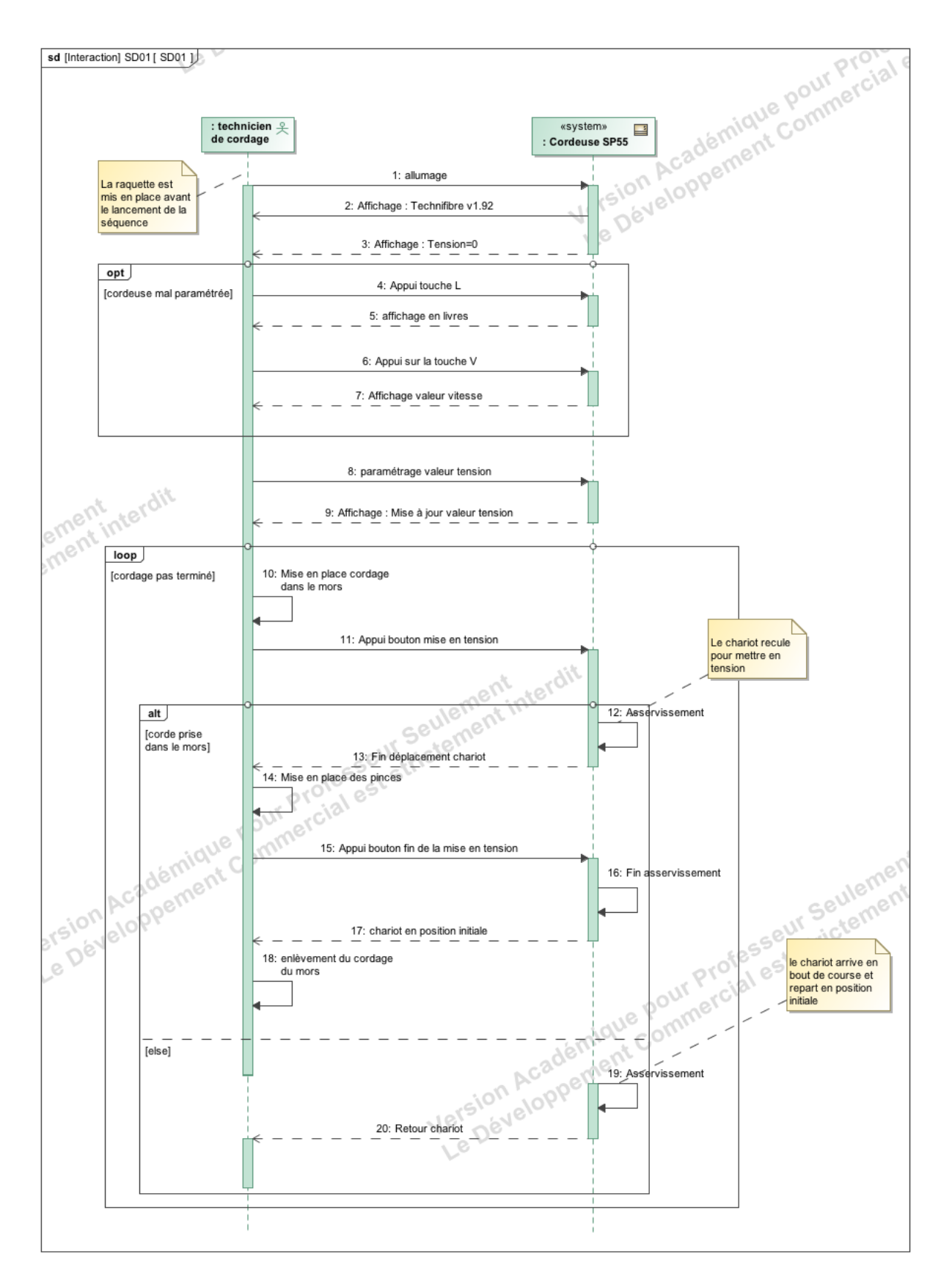

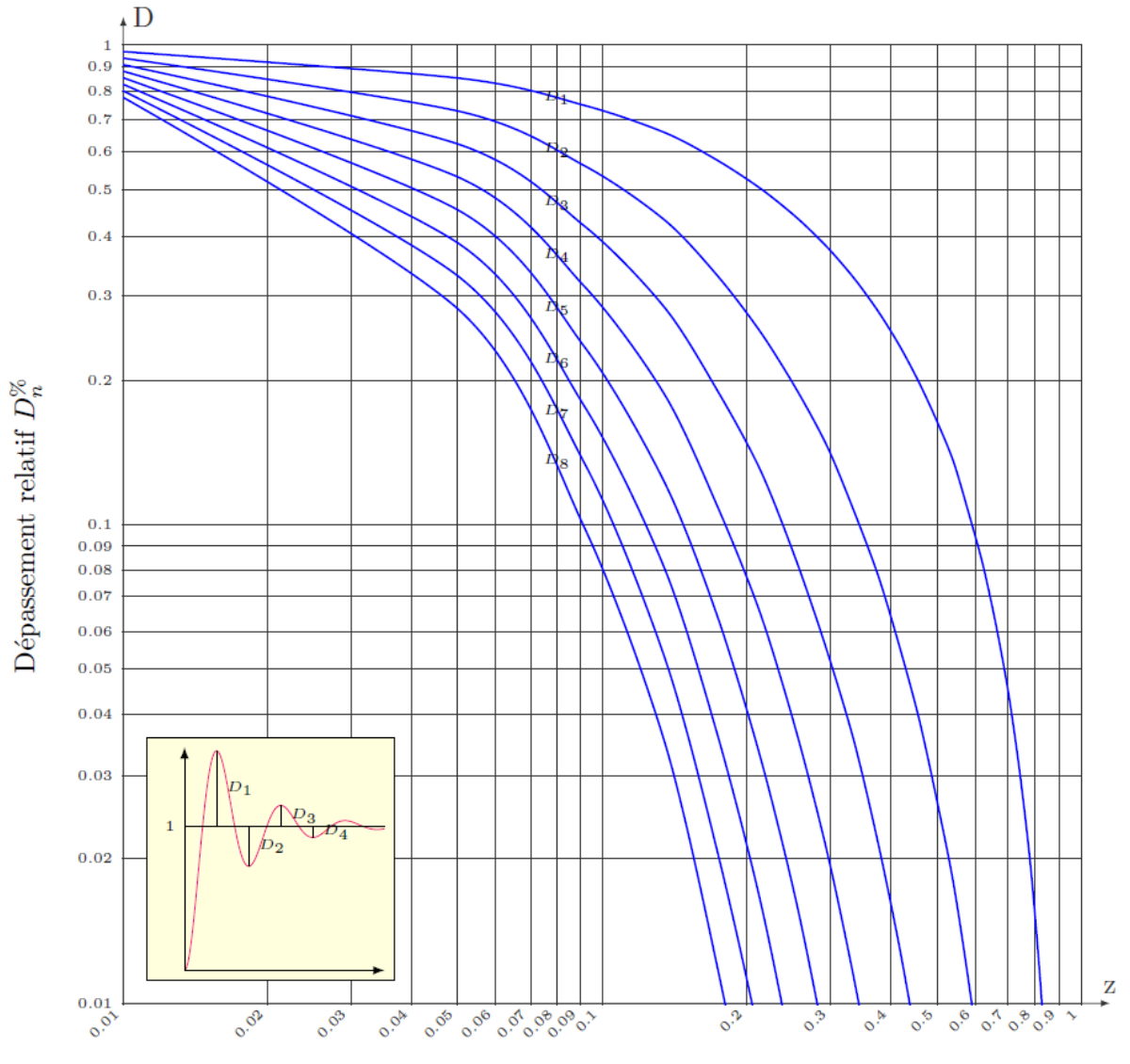

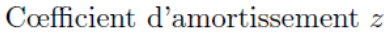

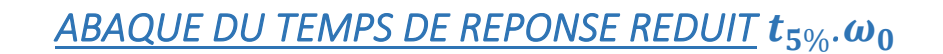

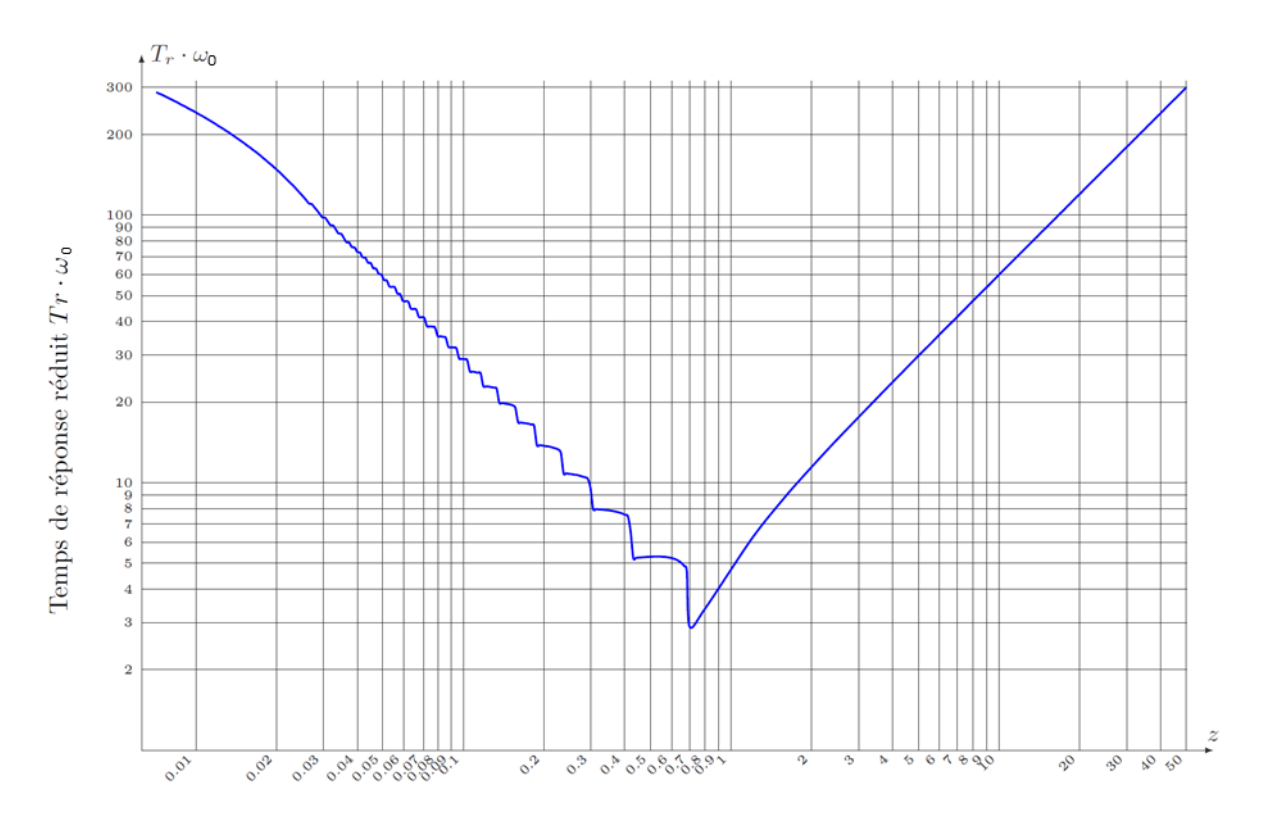

Cœfficient d'amortissement $\boldsymbol{z}$ 

# *MODELISATION DU MOTEUR A COURANT CONTINU*

#### **ÉQUATIONS DE FONCTIONNEMENT**

Le fonctionnement d'un moteur à courant continu peut être modélisé par les équations physiques suivantes :

D'un point de vue électrique, l'induit peut être caractérisé par une résistance en série avec une inductance et une force contre-électromotrice, ce qui conduit à l'équation de maille :

$$
u(t) = e(t) + R \cdot i(t) + L \cdot \frac{di(t)}{dt}
$$

D'un point de vue mécanique, l'équation du rotor en rotation conduit à :

$$
J.\frac{d\omega_m(t)}{dt}=C_m(t)-C_r(t)-f.\omega_m(t)
$$

Ce type de moteur répond aux équations électromagnétiques :

$$
C_m(t) = K_t \cdot i(t) \qquad \text{et} \qquad e(t) = K_e \cdot \omega_m(t)
$$

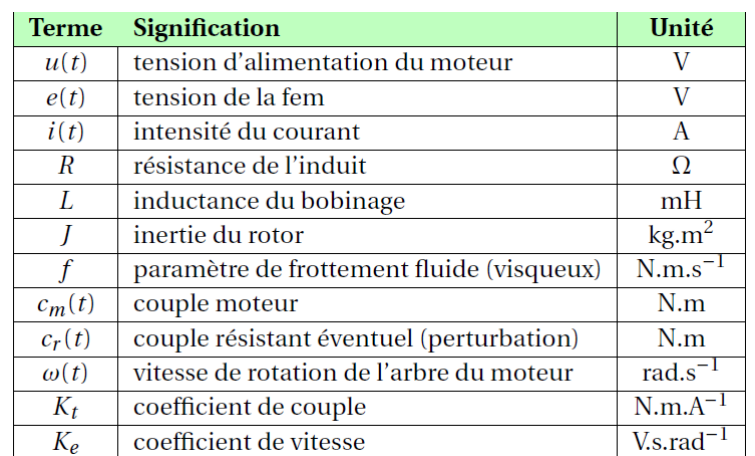

**HYPOTHESES SIMPLIFICATRICES FREQUENTES**

- Les frottements secs et visqueux sont négligés.
- L'inductance de l'induit du moteur est négligée.
- $K_t = K_e$

### **REMARQUE IMPORTANTE**

Dans les documents qui précisent les caractéristiques des moteurs, les constructeurs donnent  $1/K_e$  et non pas  $K_e$ . Dans ces conditions et en respectant les unités, on vérifie aisément que  $K_t = K_e$ .

# *UTILISATION DU LOGICIEL*

La consigne de tension est donnée par l'intermédiaire d'un clavier et d'un afficheur (valeur d'effort donnée en « livres » ou en « kilogramme-force » : unités de masse).

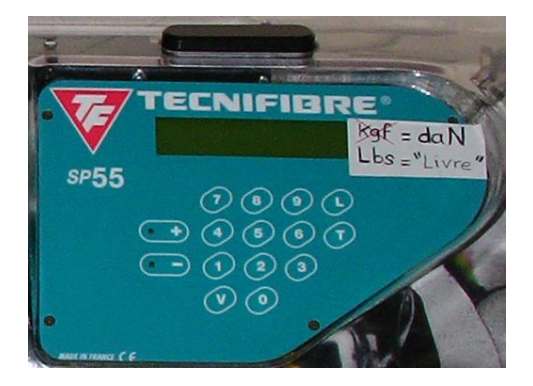

Lorsque l'on a affiché la valeur requise, il suffit d'appuyer ici et le chariot se déplace vers la droite, tendant la corde. Après avoir bloqué la corde avec le peigne, un nouvel appui relâche la tension.

Le boitier additionnel permet de connecter une table traçante ou des appareils de mesure ainsi que de déclencher l'acquisition.

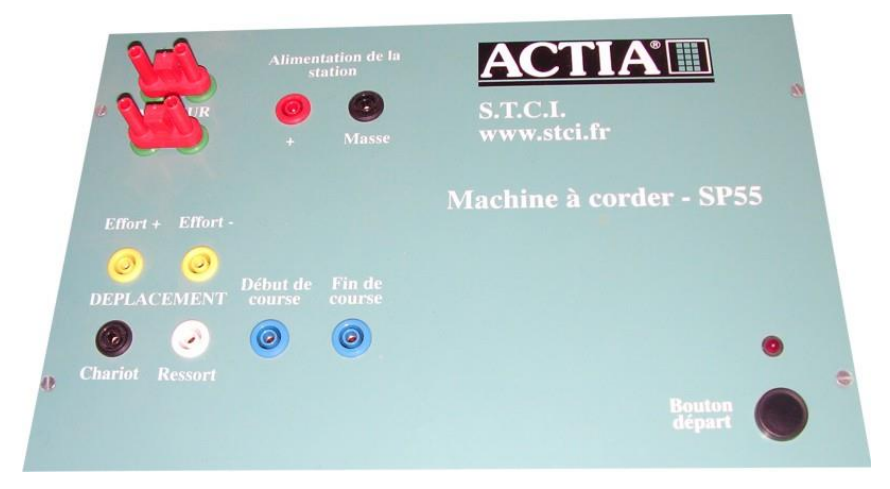

C'est par son intermédiaire que se fait la liaison au PC.

Lancez à présent le logiciel. Pour effectuer une mesure cliquez sur le bouton mesure :

Le logiciel teste la liaison. Une fois que la liaison est établie, le logiciel le signale.

Initialisez la mesure.

Il suffit à présent d'appuyer (assez longuement) sur le bouton de déclenchement du boîtier additionnel.

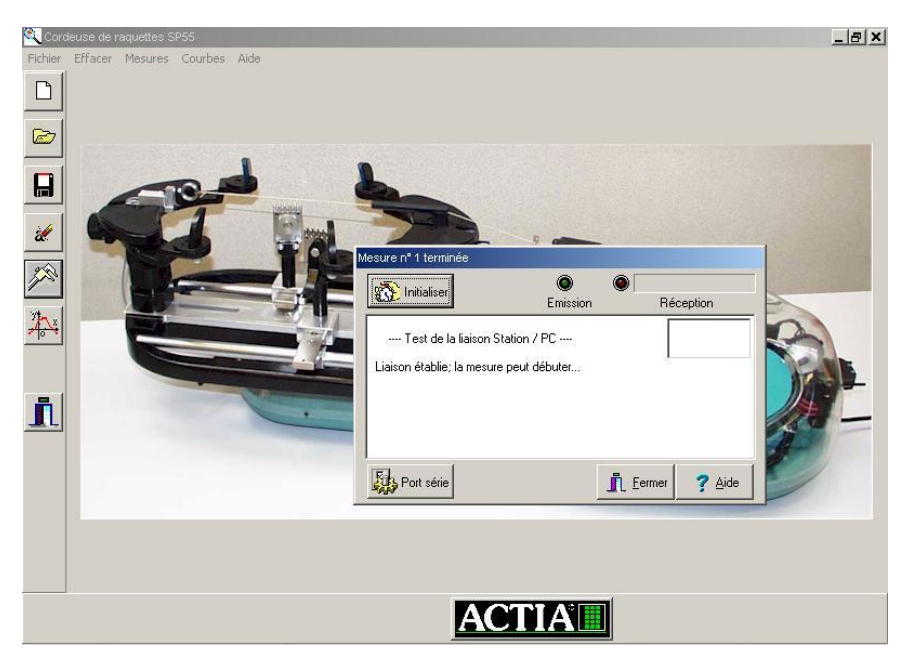

Le logiciel fait alors une acquisition durant 10 secondes et sauvegarde l'ensemble des mesures.

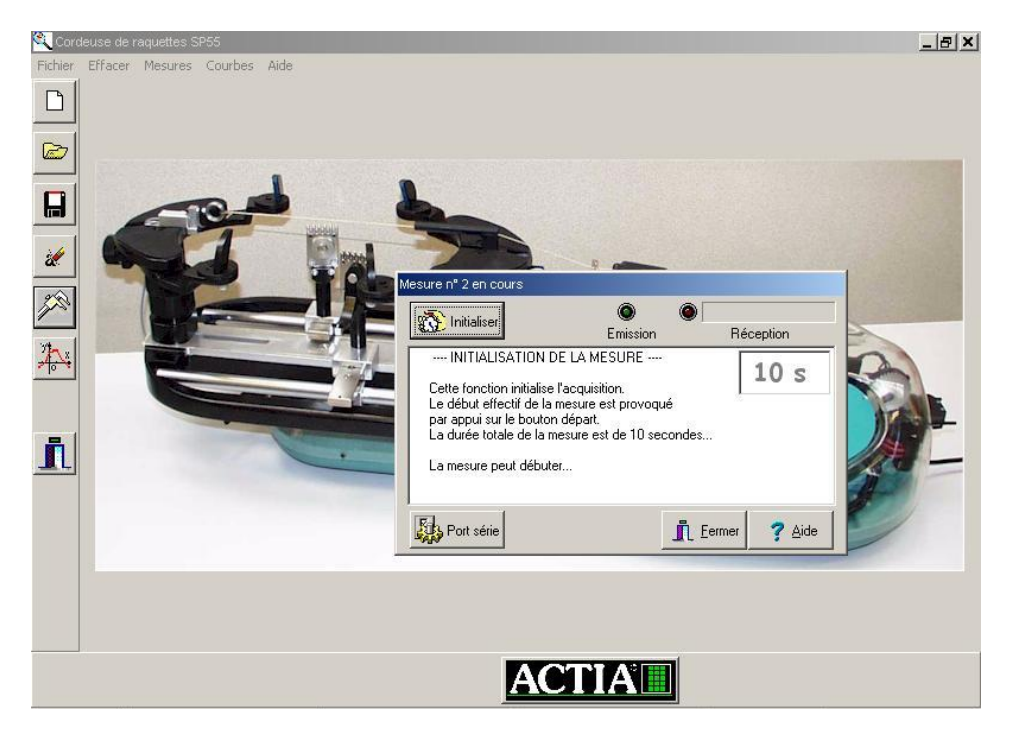

Il est impératif d'effectuer l'ensemble de la manipulation en moins de 10 secondes. Pour afficher les mesures, cliquez sur le bouton courbes :

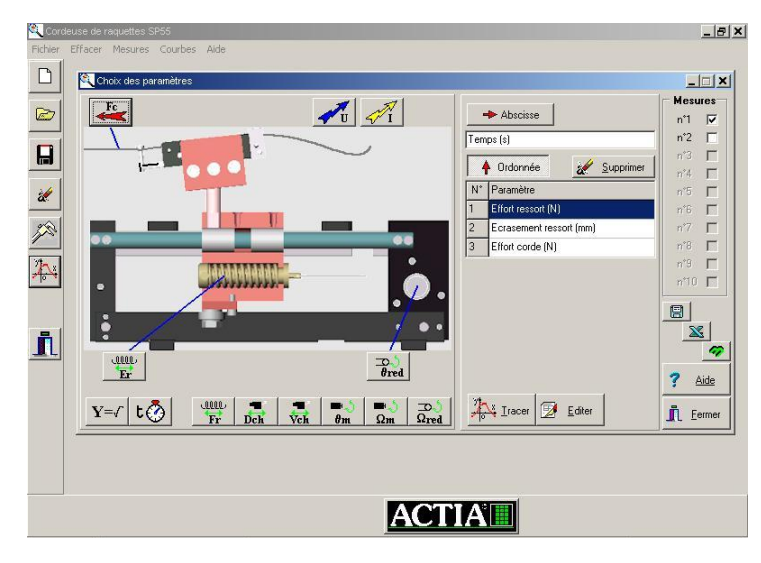

Vous pouvez choisir les variables à visualiser en abscisse et en ordonnée.

Exemple de visualisation de :

- effort dans le ressort,
- écrasement du ressort,
- tension réelle dans la corde.

En cliquant sur une courbe, les valeurs associées apparaissent à gauche.

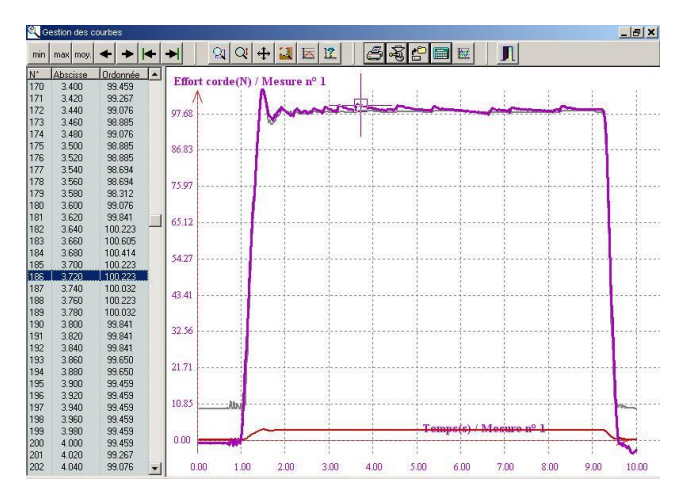

Remarque : Les icônes bordant l'image correspondent à des grandeurs mesurées (effort réel, tension, courant, écrasement du ressort et angle de rotation en sortie de réducteur). Seul l'écrasement du ressort est mesuré sur la machine standard.

Les icônes alignées sous l'image correspondent à des grandeurs calculées à partir de celles mesurées.

Pour connaître les différentes grandeurs mesurables, se reporter à la notice d'utilisation détaillée du logiciel ci-dessous.

# *NOTICE D'UTILISATION DETAILLE DU LOGICIEL*

### FENETRE PRINCIPALE

Ce paragraphe décrit les fonctions remplies par les boutons de la barre d'outils de la fenêtre principale.

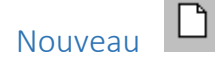

Cette fonction permet d'entamer une nouvelle session de mesures. Son activation de cette option provoque l'initialisation des paramètres du logiciel et la suppression de l'ensemble des mesures précédentes.

Lors de l'enregistrement en fichier, un nom sera demandé pour la sauvegarde.

Ouvrir<sup>2</sup>

Cette fonction permet d'ouvrir un fichier de résultats de mesures effectuées antérieurement. Ce fichier est désigné par un nom de huit caractères alphanumériques, commençant par une lettre et une extension définie par un point et trois caractères, exemple : **EXEMPLE.MES**.

La sélection est réalisée au moyen d'une boite de dialogue d'ouverture de fichiers.

Les valeurs relevées lors de nouvelles mesures effectuées à partir de cet instant sont ajoutées à la fin de ce fichier lors de la prochaine sauvegarde.

La sauvegarde ultérieure sera faite par défaut sous ce nom.

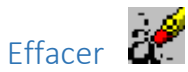

Cette fonction permet de supprimer une ou plusieurs mesures dans l'étude en cours. Très utile lorsque l'on arrive à la limite des 10 mesures autorisées par étude.

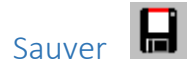

Cette fonction permet de sauvegarder sur disque les résultats de la série de mesures en cours. La sauvegarde est effectuée sous le nom choisi par l'option **[Ouvrir]**.

Si aucun nom n'a été défini explicitement, ce qui est le cas lorsque la session a débuté sans chargement d'un fichier, celui-ci est baptisé **SANS\_NOM.MES**, dans le répertoire courant.

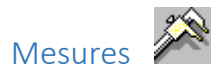

Cette fonction permet la réalisation de mesures sur la station.

Voir chapitre *Mesures*.

Courbes **AV** 

Cette fonction permet l'analyse graphique des résultats des mesures effectuées.

Voir chapitre *Choix des paramètres*.

Configuration

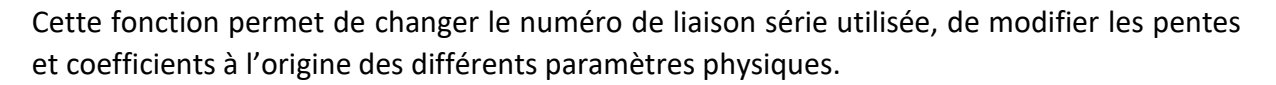

Voir chapitre *Configuration*.

A partir de la version 4 du logiciel l'icône a changé : ( ) et a été déplacée dans la fenêtre « Affichage des courbes » de façon à vérifier immédiatement l'impact sur la modification des coefficients.

### **MESURES**

Initialisation de la mesure

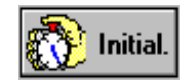

Cette fonction permet d'initialiser l'acquisition sur la station. Celle-ci correspond à l'établissement de la communication entre la station et l'ordinateur. Attention au port série sur lequel vous êtes branché physiquement et la configuration du logiciel : COM1, …

Le début effectif de la mesure (instant t = 0) est provoqué par appui sur le bouton poussoir du tableau de bord.

La durée totale de mesure est de 10 secondes pendant lesquelles sont enregistrés les résultats relatifs aux dix paramètres physiques.

L'importation des résultats se fait automatiquement ensuite. Le numéro de la mesure sera le prochain sur les 10 disponibles.

L'importation des résultats prend plusieurs dizaines de secondes.

Une fois le message « Importation des résultats terminé », vous pouvez soit initialiser à nouveau pour refaire une mesure, soit fermer la fenêtre pour, par exemple, visualiser la mesure effectuée.

### CHOIX DES PARAMETRES

Paramètres d'affichage

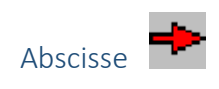

L'appui sur ce bouton permet ensuite de sélectionner sur la fenêtre de gauche le paramètre que l'on souhaite en abscisse des courbes.

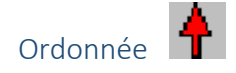

L'appui sur ce bouton permet ensuite de sélectionner sur la fenêtre de gauche le(s) paramètre(s) que l'on souhaite en ordonnée des courbes.

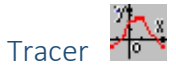

Trace les courbes telles quelles ont été définies.

Cette fonction n'est accessible que si l'on a au moins un paramètre en ordonnée et une mesure sélectionnée.

Voir chapitre *Affichage des courbes*.

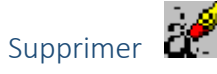

Supprime le paramètre en ordonnée sélectionné (en bleu) de la liste des paramètres à tracer.

Cette fonction n'est accessible que si l'on a au moins un élément à supprimer.

#### Mesures

Cette fenêtre permet de sélectionner une ou plusieurs mesures.

Paramètres physiques

Effort corde

Descriptif : Valeur de la force de tension de la corde.

Unité : (Newton)

Tension moteur  $\sqrt{\mathbf{u}}$ 

Descriptif : Tension moyenne aux bornes du moteur.

Unité : (Volt)

Courant moteur  $\mathcal{F}_{I}$ 

Descriptif : Courant moyen absorbé par le moteur.

Unité : (Ampère)

 $C^{\text{LOLO}}$ Ecrasement ressort

Descriptif : Longueur de déformation du ressort calibré.

Unité : (Millimètre)

ل هے<br>Angle réducteur

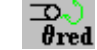

Descriptif : Angle de rotation à la sortie du réducteur associé au moteur.

Unité : (Degrés)

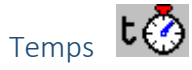

Descriptif : Temps durant les mesures.

Unité : (s)

Formule  $Y = f$ 

Descriptif : Cette fonction permet de réaliser des traitements à partir des paramètres physiques.

Voir chapitre *Formule*.

Effort ressort

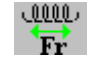

Descriptif : Force calculée en fonction de l'écrasement du ressort.

Unité : (Newton)

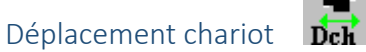

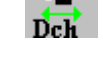

Descriptif : Longueur de déplacement chariot calculé en fonction de l'angle réducteur.

Unité : (Millimètre)

Vitesse chariot veh

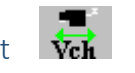

Descriptif : Vitesse calculée en fonction du déplacement chariot.

Unité : (Millimètres par seconde)

Angle moteur

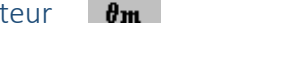

Descriptif : Angle calculé en fonction de l'angle réducteur et de son rapport de réduction.

Unité : (Degré)

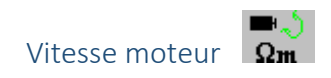

Descriptif : Vitesse calculée en fonction de l'angle moteur.

Unité : (Tours par minute)

### Vitesse réducteur

Descriptif : Vitesse calculée en fonction de l'angle réducteur.

Unité : (Tours par minute)

### FORMULE

L'activation de ce bouton permet de définir comme paramètre à évaluer une expression obtenue à partir des paramètres de la mesure et des fonctions mathématiques usuelles.

La syntaxe de la formule est celle retenue par les langages de programmation usuels.

Un paramètre est identifié par le groupement **PRM** suivi entre parenthèses de son **indice**.

Une liste des paramètres physiques permet de taper la syntaxe du paramètre.

### **Exemple**: **PRM(1)\*PRM(6)**

### **PRM(1)\*PRM(6)\*PI/180**

L'expression est évaluée au moment de la sortie par validation de **[Ok]** ; en cas d'erreur de syntaxe, la sortie est refusée.

# AFFICHAGE DES COURBES

### Introduction

Le fait de cliquer sur une courbe permet de la rendre courante (en gras) : les libelles en x et y, les échelles en x et y sont ainsi affectés à cette courbe. Très utile pour modifier les options.

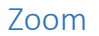

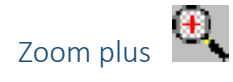

Permet de zoomer en plus sur une partie du graphique en cliquant sur celui-ci.

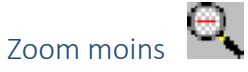

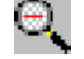

Permet de zoomer en moins sur une partie du graphique en cliquant sur celui-ci.

Zoom fenêtré

Permet de zoomer sur une partie du graphique en sélectionnant une fenêtre à l'aide de la souris sur celui-ci.

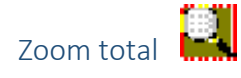

Ramène au zoom de départ.

### Valeurs

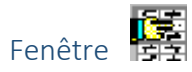

Active le mode valeurs. Celui-ci permet de visualiser les valeurs numériques de la courbe en gras.

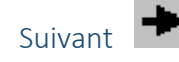

Permet de se déplacer d'un point en avant sur la courbe en gras.

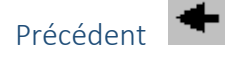

Permet de se déplacer d'un point en arrière sur la courbe en gras.

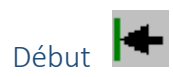

Permet de se déplacer sur le premier point de la courbe en gras.

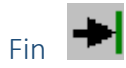

Permet de se déplacer sur le dernier point de la courbe en gras.

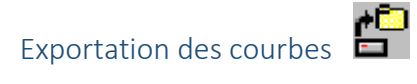

Autorise le transfert du schéma vers le presse papier de Windows pour une insertion dans un document ouvert par un autre logiciel. Son format est de type Bitmap.

### **Options**

Changement de couleur

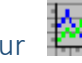

Permet de modifier la couleur de la courbe courante (en gras).

Changement d'échelle

Permet de modifier l'échelle de la courbe courante (en gras).

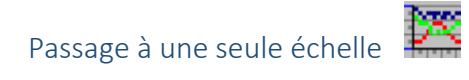

Permet de modifier les échelles de toutes les courbes affichées. Très utile pour comparer des courbes de même unité.

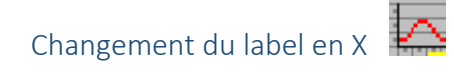

Permet de modifier le label en X de la courbe courante (en gras).

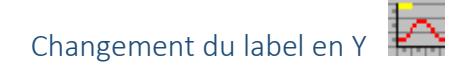

Permet de modifier le label en X de la courbe courante (en gras).